# **1 EditText. Control de eventos I**

# **1.1 Sumario**

- [1](#page-0-0) [Introdución](#page-0-0)
- [2](#page-2-0) [Casos prácticos](#page-2-0)
	- ♦ [2.1](#page-2-1) [Distintos tipos de datos: a propiedade android:inputType](#page-2-1)
	- ♦ [2.2](#page-7-0) [Control de eventos no teclado virtual. Distintas accións da tecla "Enter": android:imeOptions](#page-7-0)

# <span id="page-0-0"></span>**1.2 Introdución**

- O control **EditText** serve para introducir e editar texto por parte do usuario dunha aplicación Android.
- Este control é unha subclase da clase **TextView** que se viu anteriormente.

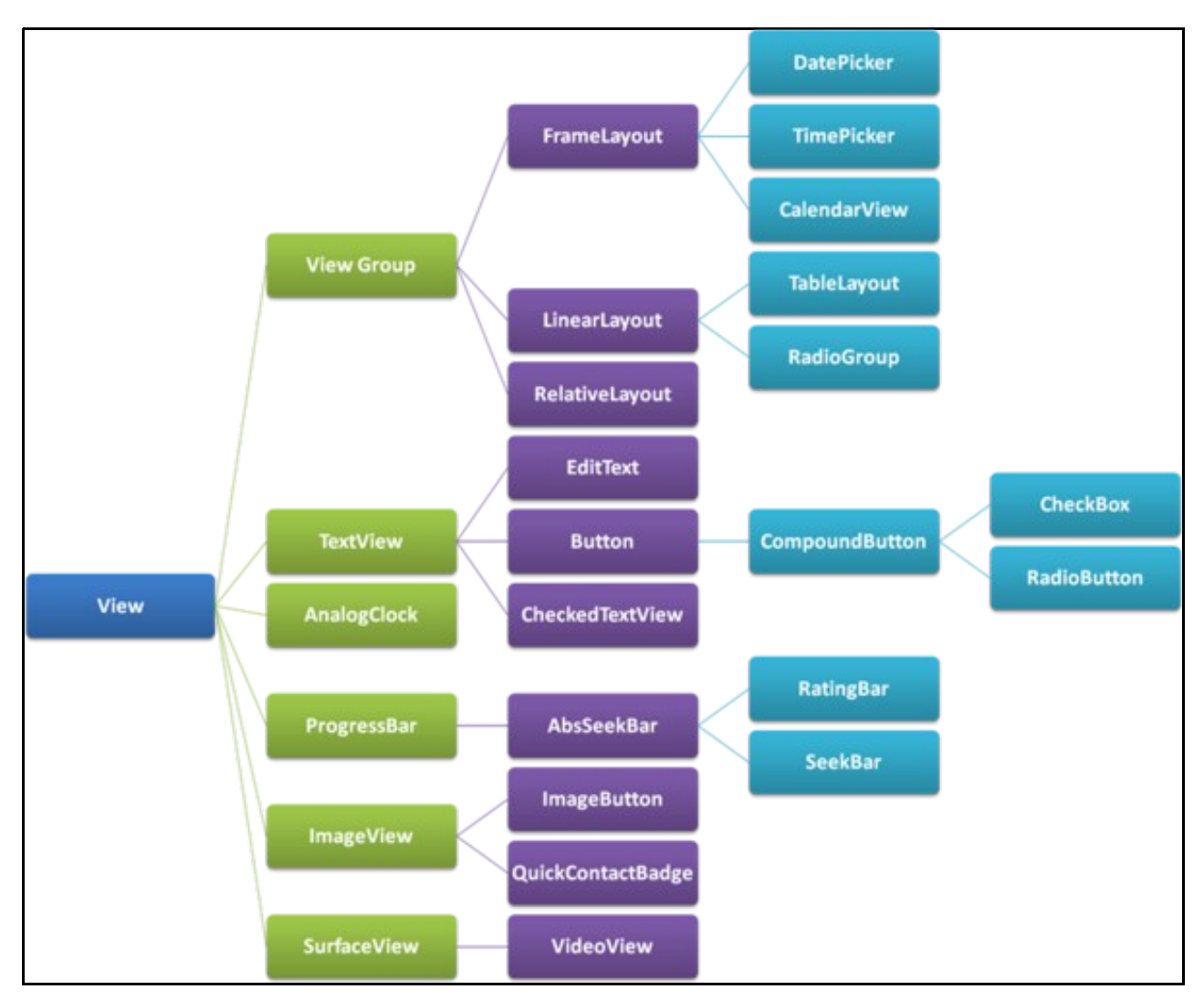

• Imaxe obtida de:<http://www.itcsolutions.eu/2011/08/27/android-tutorial-4-procedural-vs-declarative-design-of-user-interfaces>

- A forma de engadir un EditText en XML nun layout é a través do compoñente: <EditText/>
- Unha propiedade importante é: **android:inputType**
	- ♦ Permitirá que so se introduzan números, texto, passwords, teléfonos, etc.
	- ♦ Tamén indicará se o control é dunha soa liña ou multiliña.
	- ♦ Facer que non autocomplete as palabras, etc.
- Ademais permiten copiar, cortar e pegar.

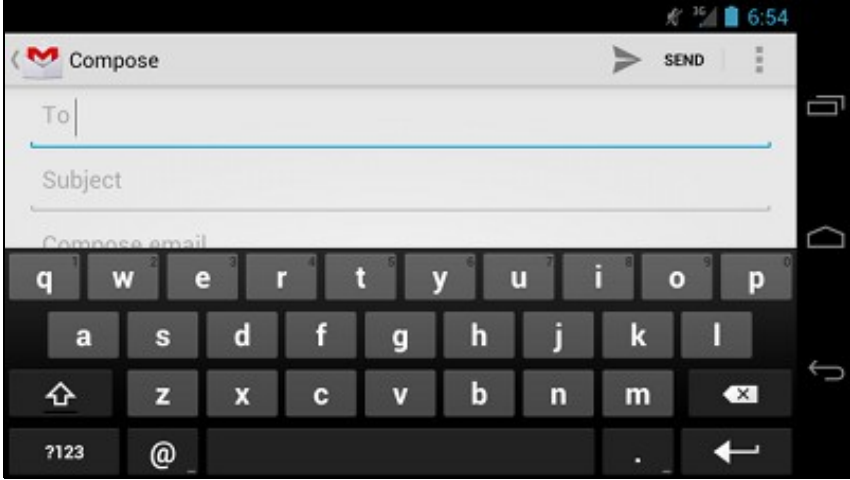

- Cando se entra nun cadro de texto, nun dispositivo que non teña teclado físico conectado, abrirase en pantalla un **teclado virtual** (tamén chamado lixeiro/soft) que se adaptará á propiedade **android:inputType** como veremos a continuación.
- Finalmente a tecla **Enter** no teclado virtual poder realizar distintas accións, ben por defecto ou ben explicitamente coa propiedade **android:imeOptions** (IME: Input Method Editor)
- **Referencias**:
	- ♦ O control EditText:<http://developer.android.com/reference/android/widget/EditText.html>
	- ♦ Campos de texto: <http://developer.android.com/design/building-blocks/text-fields.html>
	- ♦ Campos de texto para programadores: <http://developer.android.com/guide/topics/ui/controls/text.html>
	- ♦ Filtros de entrada (android:inputType): [http://developer.android.com/reference/android/widget/TextView.html#attr\\_android:inputType](http://developer.android.com/reference/android/widget/TextView.html#attr_android:inputType)
	- ♦ IME: <http://developer.android.com/guide/topics/text/creating-input-method.html>
	- ♦ android:imeOptions: [http://developer.android.com/reference/android/widget/TextView.html#attr\\_android:imeOptions](http://developer.android.com/reference/android/widget/TextView.html#attr_android:imeOptions)
- **IMPORTANTE**: Se se vai usar un AVD imos desactivar o teclado hardware para que cando premamos nun cadro de texto nos apareza o teclado virtual.

Lembrar que na imaxe aparece unha API 18 pero nos estamos traballando cunha API 16.

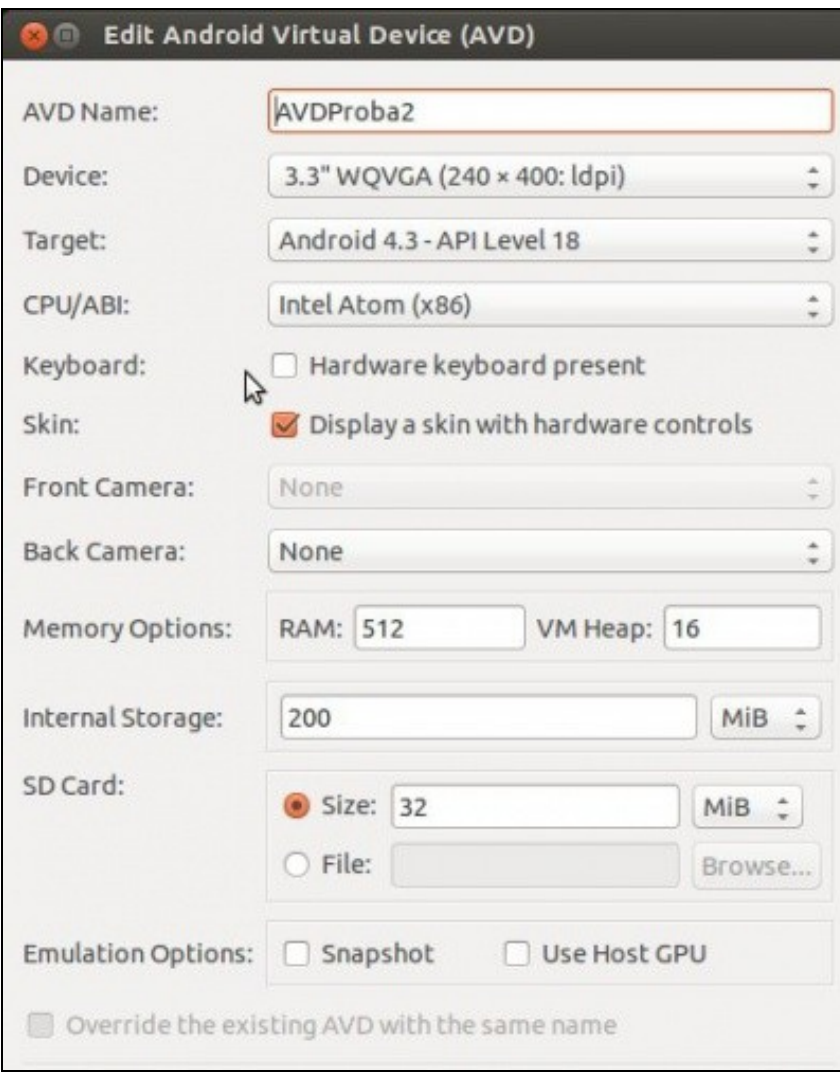

• Desactivar o teclado por hardware

# <span id="page-2-0"></span>**1.3 Casos prácticos**

• Comezamos creando un proxecto no que realizar as probas: **U2\_08\_EditText**

# <span id="page-2-1"></span>**1.3.1 Distintos tipos de datos: a propiedade android:inputType**

• A imaxe amosa un AVD con distintos tipos de campos, e cunha lenda interior indicando que tipo de dato hai que introducir nese campo.

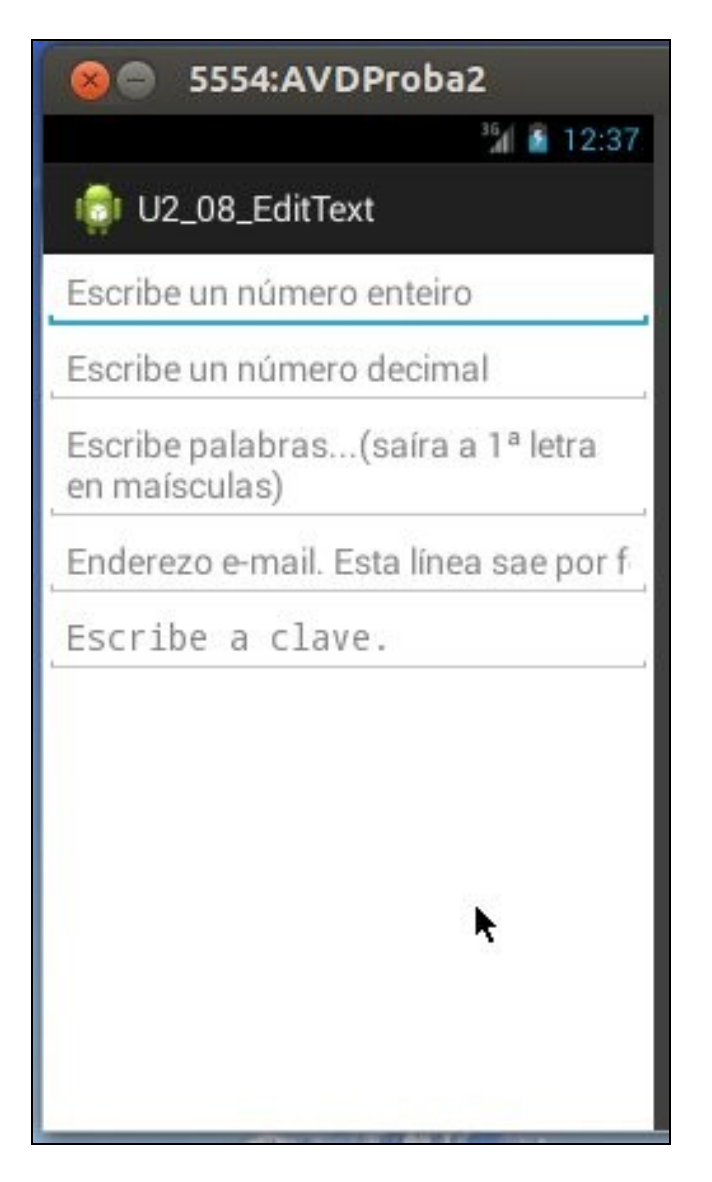

### • O layout xml que define esa pantalla é o seguinte. Observar como sempre as liñas marcadas.

```
<LinearLayout xmlns:android="http://schemas.android.com/apk/res/android"
   xmlns:tools="http://schemas.android.com/tools"
   android:layout_width="match_parent"
   android:layout_height="match_parent"
   android:orientation="vertical" >
```
#### <EditText

```
android: layout width="match_parent"
android:layout_height="wrap_content"
android:hint="Escribe un número enteiro"
android:inputType="numberSigned" />
```
## <EditText

android: layout width="match\_parent" android:layout\_height="wrap\_content" android:hint="Escribe un número decimal" android:inputType="numberSigned|numberDecimal" />

#### <EditText

```
android:layout_width="match_parent"
android:layout_height="wrap_content"
android:hint="Escribe palabras...(saíra a 1ª letra en maísculas)"
android:inputType="textCapWords|textMultiLine" />
```
#### <EditText

android:layout\_width="match\_parent" android:layout\_height="wrap\_content" android:hint="Enderezo e-mail. Esta línea sae por fóra da pantalla" android:inputType="textEmailAddress" />

#### <EditText

android:layout\_width="match\_parent" android:layout\_height="wrap\_content" android:hint="Escribe a clave." android:inputType="textPassword" />

</LinearLayout>

- Propiedade **android:hint**: indica o texto que se vai amosar no control cando este está baleiro.
- Propiedade **android:inputType**: indica o tipo de datos que se poden introducir no campo.
	- ♦ Se non se pon a propiedade, o campo acepta toda combinación de caracteres.
		- ♦ Pódense combinar os filtros facendo uso de **"|"**.
- Obviamente os valores dos Hints é mellor telos declarados en constantes en recursos XML.
- Lanzamos a aplicación nun AVD sen botonera hardware.
- '*NOTA Edición 2015: No caso de usar un AVD con API 21, o botón Next é substituído por ">", o botón Done* (Feito) por unha marca de verificación.

## • Distintos teclados

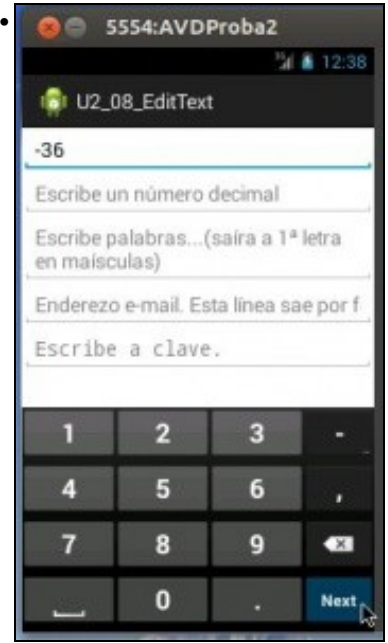

Cando nos posicionamos no primeiro campo, como é para enteiros con signo (inputType), ofrece un teclado con só números, signo "-" e "." ou ",".

Probar a introducir un número decimal.

Observar tamén que a tecla **Enter** foi substituída por **Next**, para pasar ao seguinte campo. Pronto estudaremos esta tecla.

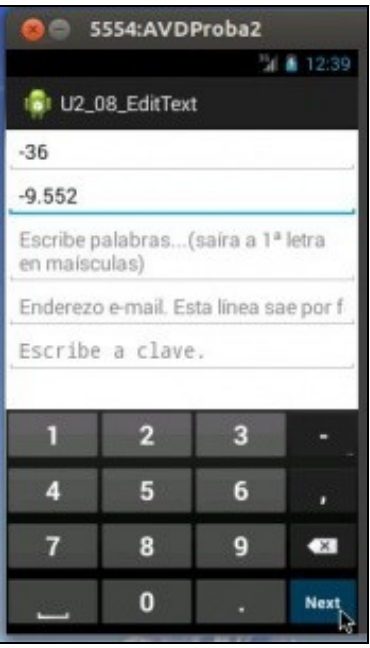

•

•

O segundo campo xa admite números decimais e con signo. A tecla **Enter** segue marcando **Next**.

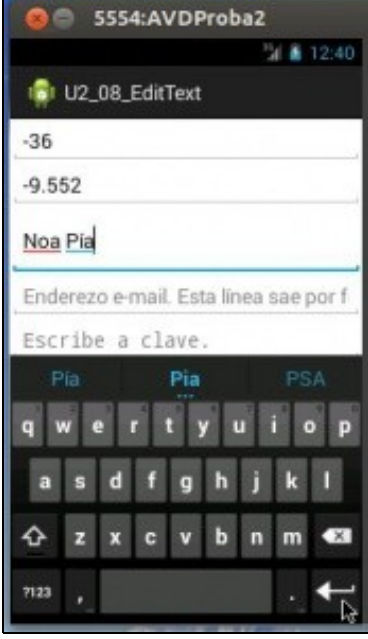

O teclado xa contempla as letras e demais. Observar como de xeito automático pon en maiúsculas a primeira letra de cada palabra.

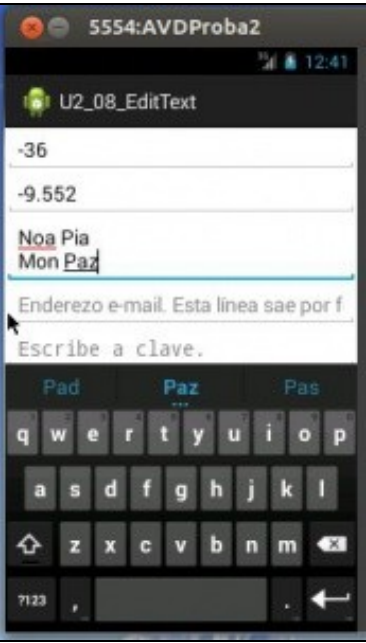

•

•

Como o terceiro campo é multiliña a tecla de **Enter** é agora un retorno de carro para poder seguir escribindo varias liñas no campo.

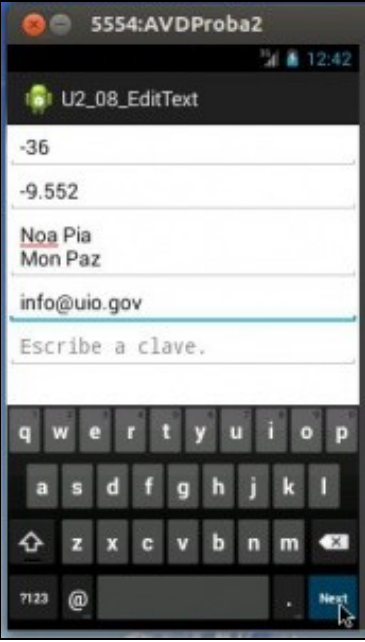

Situámonos co dedo (ou rato) no seguinte campo. Agora o teclado xa ofrece a @ para o mail. A tecla **Enter** segue sendo **Next**.

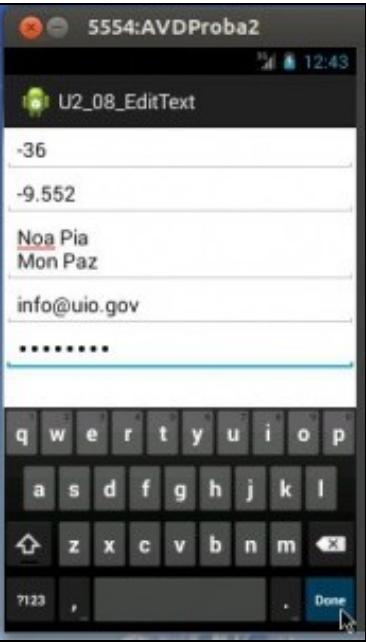

•

E agora é o momento de introducir a password. Observar como a tecla **Enter** é agora **Done** (Feito). Porque este campo é último e xa non hai máis a continuación.

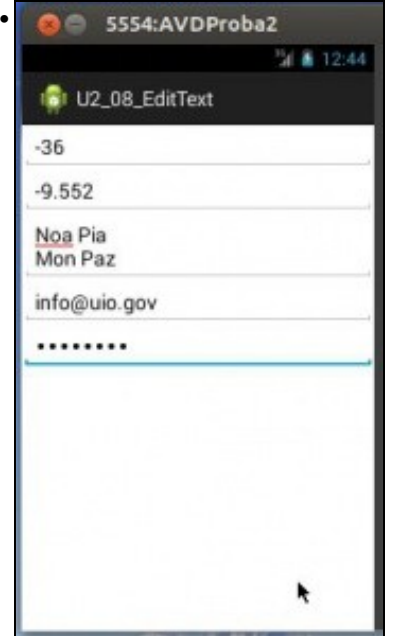

Unha vez que se preme na tecla **Done** desaparece o teclado.

# <span id="page-7-0"></span>**1.3.2 Control de eventos no teclado virtual. Distintas accións da tecla "Enter": android:imeOptions**

- A tecla **Enter** no teclado virtual pode realizar unha serie de accións:
	- Por defecto: ♦
		- ◊ o sistema determina se existe outro elemento ao que poida ir o foco, nese caso a función da tecla é **Next**.
		- ◊ Se non o atopa a acción da tecla é **Done**.
		- ◊ Salvo nalgúns **inputType** como por exemplo o multiliña.
	- Podemos asignar explicitamente que acción se desexa que se leve a cabo cada caixa de texto. Para iso está o atributo ♦ **android:imeOptions**.
		- ◊ Que dun campo vaia ao anterior, que envíe o texto, que busque o texto, etc. En referencias está un enlace ás posibles accións.
- O seguinte XML vai e a mesma pantalla anterior, só que as accións da tecla **Enter** para algúns **EditText** foi cambiada. Observar as accións definidas nas liñas marcadas.

<LinearLayout xmlns:android="http://schemas.android.com/apk/res/android" xmlns:tools="http://schemas.android.com/tools" android: layout width="match\_parent"

android:layout\_height="match\_parent" android:orientation="vertical" >

#### <EditText

android:layout\_width="match\_parent" android:layout\_height="wrap\_content" android:hint="Escribe un número enteiro" android:imeOptions="actionDone" android:inputType="numberSigned" />

### <EditText

android:layout\_width="match\_parent" android:layout\_height="wrap\_content" android:hint="Escribe un número decimal" android:imeOptions="actionPrevious" android:inputType="numberSigned|numberDecimal" />

## <EditText

android:layout\_width="match\_parent" android:layout\_height="wrap\_content" android:hint="Escribe palabras...(saíra a 1ª letra en maísculas)" android:inputType="textCapWords|textMultiLine" />

### <EditText

android:id="@+id/et\_mail" android:layout\_width="match\_parent" android:layout\_height="wrap\_content" android:hint="Enderezo e-mail. Esta línea sae por fóra da pantalla" android:imeOptions="actionSend" android:inputType="textEmailAddress" />

#### <EditText

android:layout\_width="match\_parent" android:layout\_height="wrap\_content" android:hint="Escribe a clave." android:inputType="textPassword" />

</LinearLayout>

## • Introducir datos

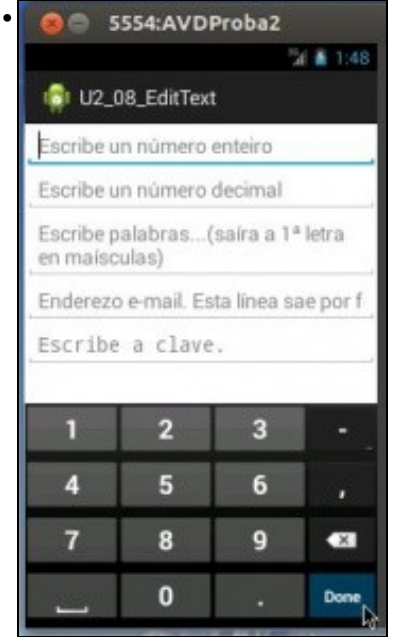

O primeiro campo ten definida a acción **Done** para a tecla **Enter**.

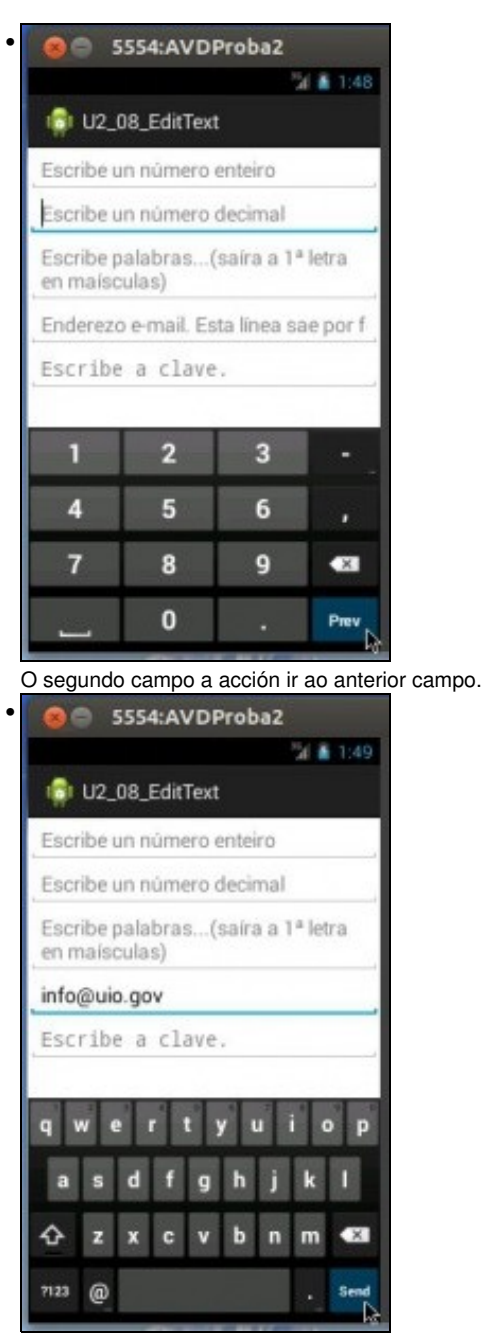

O campo do mail, ten definida a acción **Send** que vai ser capturada en Java e realizar unha acción en consecuencia.

• Codificación en Java que captura a acción **actionSend** dun campo de texto (email) e o que fai e recoller o texto desa caixa de texto, o e-mail, e volver a imprimir unha mensaxe nesa mesma caixa de texto.

package com.example.u2\_08\_edittext;

import android.app.Activity; import android.os.Bundle; import android.view.KeyEvent; import android.view.Menu; import android.view.inputmethod.EditorInfo; import android.widget.EditText; import android.widget.TextView; import android.widget.TextView.OnEditorActionListener; public class U2\_08\_EditText extends Activity { @Override

protected void onCreate(Bundle savedInstanceState) { super.onCreate(savedInstanceState);

final EditText etMail = (EditText) findViewById(R.id.et\_mail);

```
etMail.setOnEditorActionListener(new OnEditorActionListener() {
   @Override
   public boolean onEditorAction(TextView v, int actionId, KeyEvent event) {
       boolean handled = false;
       if (actionId == EditorInfo.IME_ACTION_SEND) {
           v.setText("Mensaxe enviada a: "+v.getText());
            //etMail.setText("Mensaxe enviada a: " + etMail.getText()); 
           handled = true;
       }
       return handled;
   }
});
}
@Override
public boolean onCreateOptionsMenu(Menu menu) {
// Inflate the menu; this adds items to the action bar if it is present.
getMenuInflater().inflate(R.menu.u2_08__edit_text, menu);
return true;
}
}
```
- **Liña 20**: creamos un obxecto (etMail) que apunta ao EditText no que se introduce o mail.
- **Liña 22 33**: chamamos a método Listener (*escoitador*) (que veremos máis adiante) do obxecto etMail: **setOnEditorActionListener ()**
	- ♦ Ese método será chamado cando se realice unha acción nun TextView
	- ♦ Lembrar que un EditText é unha subclase de TextView
	- ♦ Por exemplo, cando se prema unha tecla ou cando haxa unha acción IME seleccionada polo usuario.
	- Como parámetro váiselle pasar a creación dunha clase anónima que implementa unha interface (OnEditorActionListener) para a ♦ cal hai que sobreescribir o único método que ten a interface (onEditorAction()).

**Liñas 24-29**: sobreescritura do método OnEditorAction() no que se reciben 3 parámetros: •

- ♦ O TextView que xerou o evento (v). Neste caso a caixa de texto do mail
- ♦ O ID da acción enviada
- ♦ E se o evento foi xerado pola tecla **Enter** ou non (event).
- ♦ Comprobamos se o ID da acción é o SEND, nese caso modificamos o contido da caixa de texto do mail.
- **Liña 28**: realiza a mesma función ca 27. Lembrar que **v** é un TextView que apunta á caixa de edición do mail e que etMail é un EditText que apunta ao mesmo elemento.
- Para que o IDE nos cre a **clase anónima**:
	- ♦ Escribir a chamada ao método (ollo ; final incluído): **etMail.setOnEditorActionListener( );**
	- ♦ Escribir **new** entre os paréntesis: **etMail.setOnEditorActionListener(new );**
	- ♦ Premer CTRL+Barra espaciadora e xa o sistema completa todo o demais.
	- ♦ Logo só queda poñer o noso código no método a sobreescribir.

• Lembrar premer **SHIFT+CTRL+O** para importar os paquetes correspondentes.

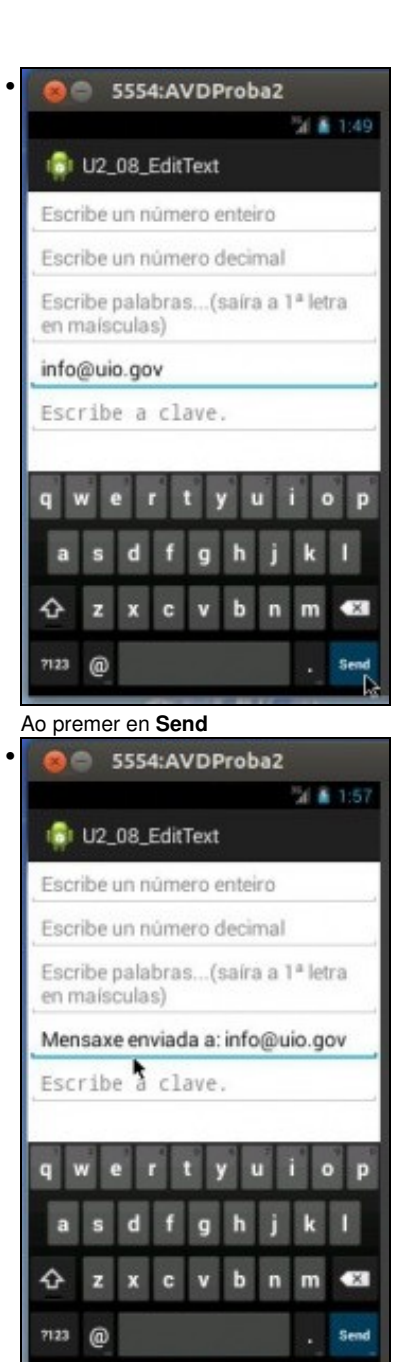

O sistema captura o evento e envía unha mensaxe a o mesma caixa de texto.

-- [Ángel D. Fernández González](https://manuais.iessanclemente.net/index.php/Usuario:Angelfg) e [Carlos Carrión Álvarez](https://manuais.iessanclemente.net/index.php/Usuario:Carrion) -- (2015).